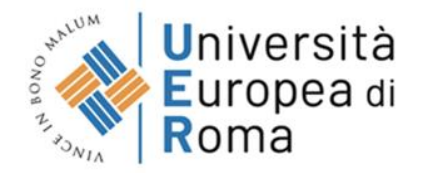

# **Prenotazione del posto in aula – Guida allo studente**

Gentile studente,

in questo documento, verrà descritto il processo per la Prenotazione del posto in aula a lezione.

Questa è una guida "generica" in cui saranno dettagliati tutti gli aspetti della prenotazione del posto in aula a lezione; a seconda delle configurazioni previste dal tuo Ateneo potresti visualizzare alcuni livelli in modo diverso rispetto a quanto descritto in questo documento.

In seguito riportiamo un diagramma con il flusso sequenziale delle fasi in cui sarai coinvolto; per poter accedere alle diverse fasi ti ricordiamo che dovrai effettuare la "Login" per il tuo riconoscimento, ossia l'inserimento delle tue credenziali Username e Password previste dal tuo Ateneo.

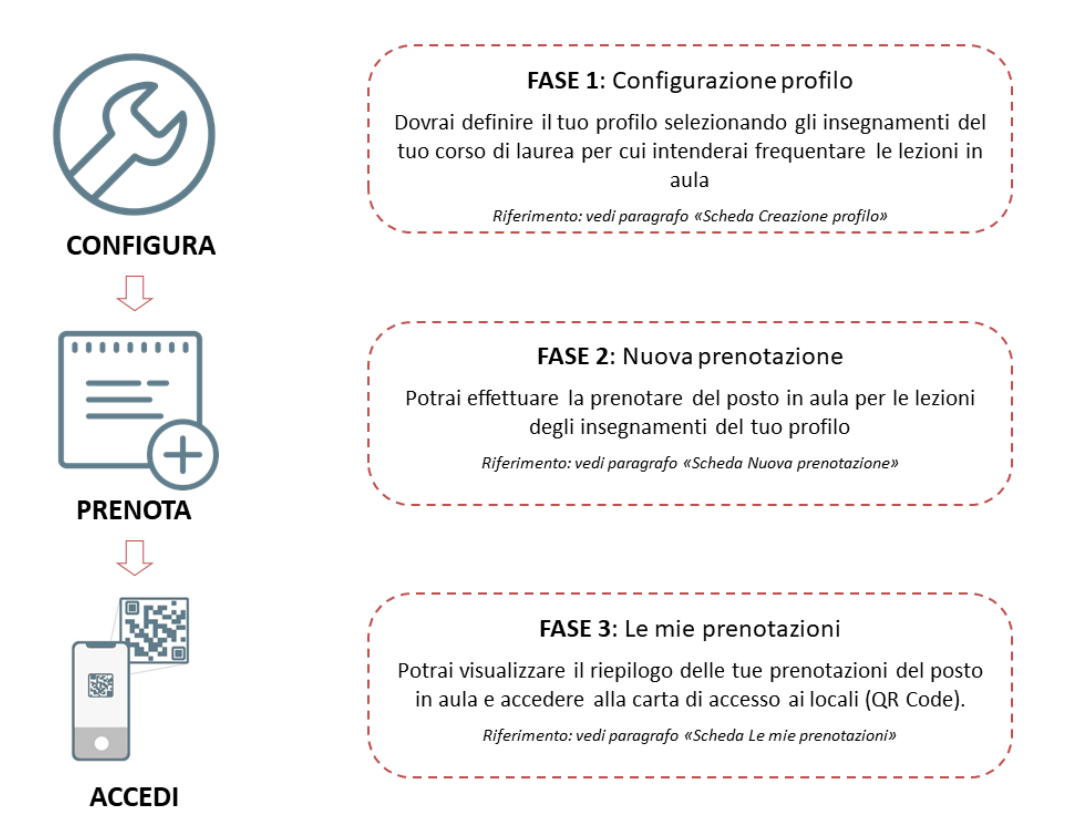

### **Indice degli argomenti trattati**

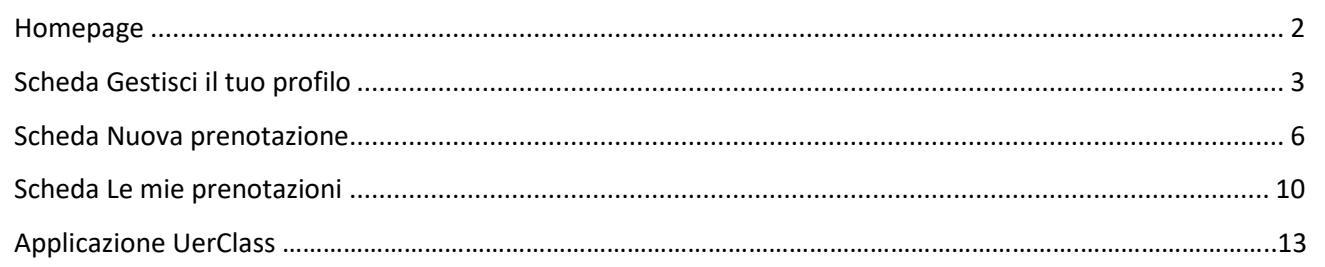

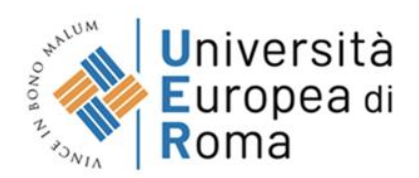

### <span id="page-1-0"></span>**Homepage**

L'Homepage dell'Agenda Web per gli studenti e docenti è strutturata sulla base delle cosiddette "piastrelle", ossia dei macro livelli che ti consentono di accedere alle diverse funzionalità dell'Agenda stessa.

La prenotazione del posto in aula è consentita attraverso la piastrella denominata "[Prenota il tuo posto a](https://demo.easystaff.it/AgendaWebDemo/index.php?view=prenotalezione&include=prenotalezione_home&_lang=it)  [lezione](https://demo.easystaff.it/AgendaWebDemo/index.php?view=prenotalezione&include=prenotalezione_home&_lang=it)".

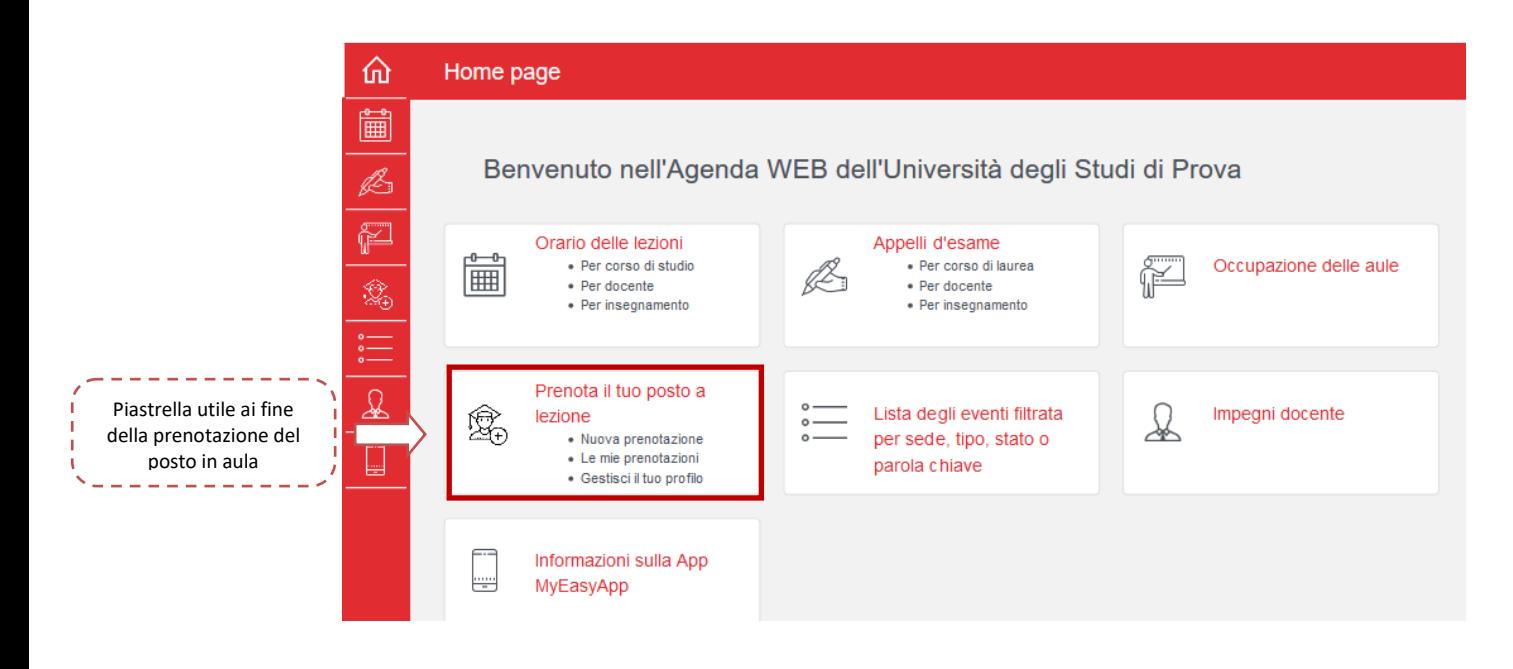

I sottolivelli disponibili per questa scheda sono i seguenti:

- Nuova prenotazione: questo livello ti permetterà di accedere direttamente alla scheda da cui potrai effettuare delle nuove prenotazioni del tuo posto in aula a lezione;
- Le mie prenotazioni: questo livello ti permetterà di accedere direttamente alla scheda di riepilogo delle tue prenotazioni e scaricare la carta di accesso ai locali (QR Code);
- Gestisci il tuo profilo: questo livello ti permetterà di accedere direttamente alla scheda di gestione del tuo profilo creato.

Cliccando sulla piastrella "Prenota il tuo posto a lezione", verrai reindirizzato alla pagina di login, nella quale dovrai inserire le tue credenziali di Ateneo, le stesse che utilizzi per accedere al sistema informatico Esse3 e all'app MyUER.

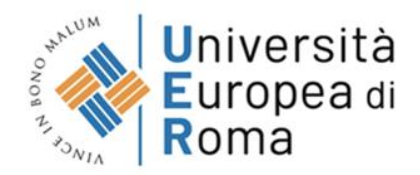

## <span id="page-2-0"></span>**Scheda Gestisci il tuo profilo**

Al primo accesso al livello "Prenota il tuo posto a lezione" visualizzerai solamente la scheda **Gestisci il tuo profilo** che ti permetterà di selezionare gli insegnamenti che desidererai frequentare in aula. La definizione del profilo è un passaggio obbligatorio per poter accedere alle altre fasi della procedura.

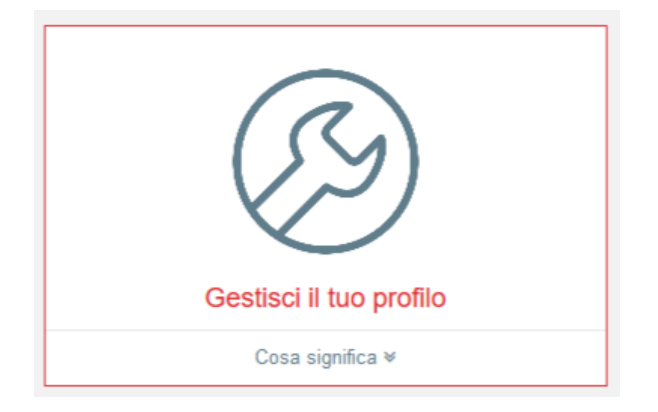

Il link "Cosa significa" ti permetterà di consultare una descrizione completa delle funzionalità di questa scheda aiutandoti nella compilazione delle informazioni richieste.

Cliccando sulla scheda "Gestisci il tuo profilo" verrai reindirizzato alla pagina di creazione del profilo, dove avrai la possibilità di selezionare lo specifico Corso di Laurea di tuo interesse.

Ti sarà permessa la selezione degli insegnamenti per un singolo Corso di Laurea; tutti gli insegnamenti che vorrai frequentare e che non sono contenuti all'interno del tuo corso di laurea (vedi ad esempio Insegnamenti a scelta libera dello studente) non potranno essere oggetto di prenotazione del posto in aula (se l'Ateneo lo prevede le lezioni di questi insegnamenti potranno essere svolti a distanza).

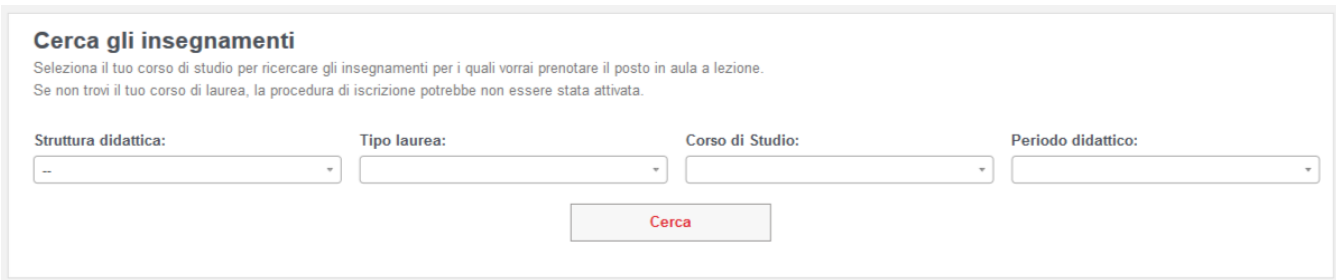

In questa sezione dovrai compilare le tendine disponibili indicando:

• Struttura didattica: selezionare, dall'apposita tendina, la struttura didattica desiderata (a seconda delle configurazioni adottate dal tuo Ateneo la Struttura didattica potrebbe essere il Dipartimento, il Polo, la Scuola, etc.);

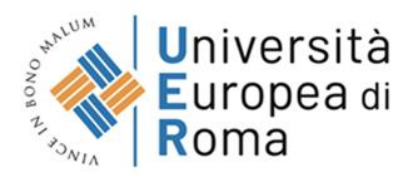

- Tipo laurea: selezionare, dall'apposita tendina, la tipologia di laurea desiderata (Esempio: Magistrale, Triennale, etc.);
- Corso di Studio: selezionare, dall'apposita tendina, il Corso di laurea desiderato (Esempio: Ingegneria gestionale, Filosofia, etc.);
- Periodo didattico: selezionare, dall'apposita tendina, il Periodo didattico di riferimento (esempio: Primo semestre o Secondo semestre).

Successivamente, cliccando sul pulsante "Cerca" il sistema ti permetterà di accedere alla lista degli insegnamenti, divisi per anno, del Corso di Laurea selezionato precedentemente.

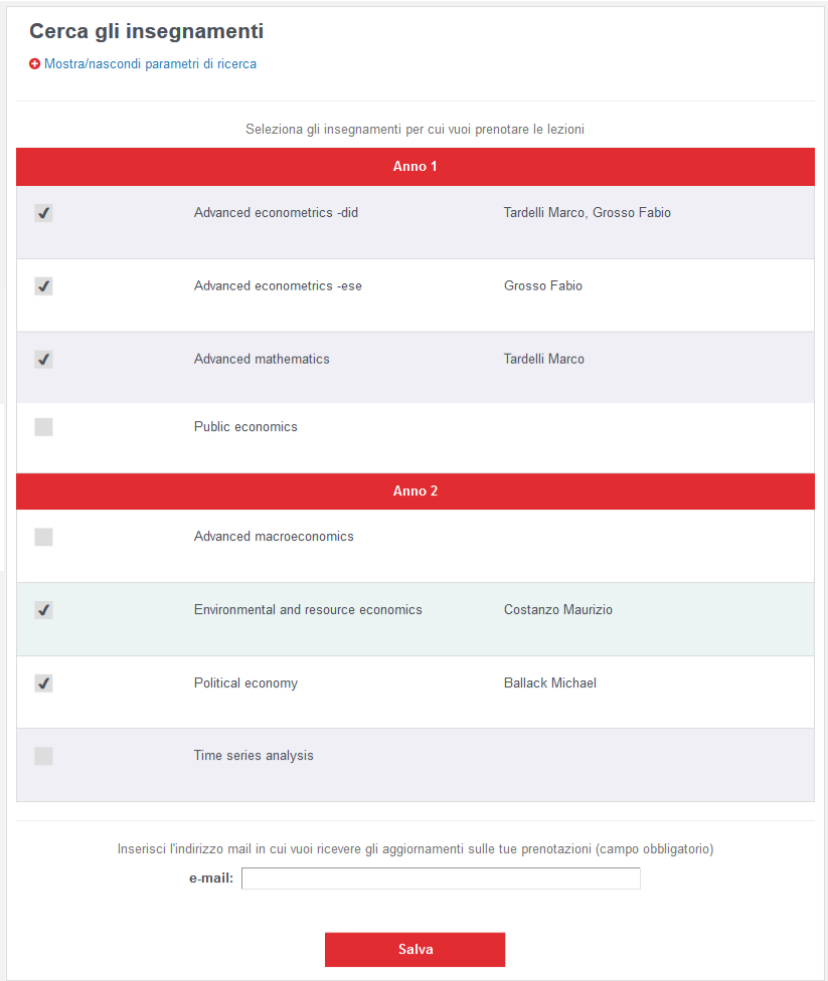

Attraverso la checkbox sulla sinistra, avrai la possibilità di selezionare gli insegnamenti per cui desideri seguire le lezioni in presenza; in questa fase fai attenzione alle note in rosso che potrebbero comparire sotto il nome degli insegnamenti perché ti potrebbero risultare molto utili in fase di prenotazione del posto in aula di quel insegnamento.

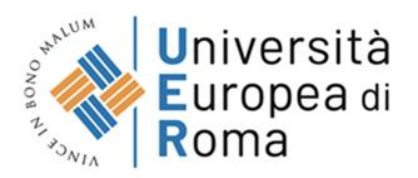

Ricordiamo che nell'elenco degli insegnamenti a cui ti puoi iscrivere potrebbero comparire anche degli insegnamenti che non prevedono la prenotazione online (ad esempio insegnamenti che prevedono solamente didattica a distanza); in questi casi, le lezioni di questi insegnamenti non ti compariranno nella fase Nuova prenotazione.

Qualora il campo "e-mail" non sia già correttamente valorizzato, il sistema ti richiederà obbligatoriamente di inserirlo in quanto ti sarà utile al fine della corretta ricezione di mail inerenti alle prenotazioni dei posti in aula; in particolare, nel caso di annullamento di una lezione del docente per cui avevi già prenotato il posto in aula, ti verrà recapitata una mail automatica che ti comunicherà che la prenotazione del tuo posto in aula è stata eliminata.

Cliccando sul pulsante "Salva" il tuo profilo verrà salvato e il sistema ti proporrà un riepilogo con la lista dei soli insegnamenti per cui hai espresso un interesse.

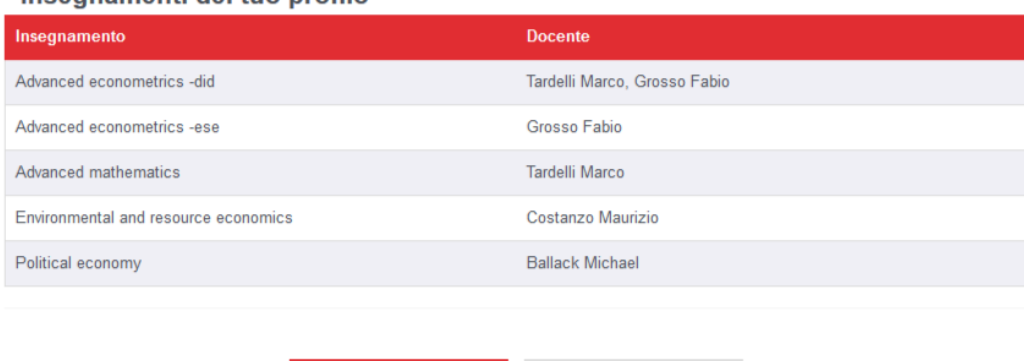

**Modifica** 

#### Incorpamenti del tuo profilo

#### Attenzione:

• Modifica del profilo: la modifica del profilo consiste nella possibilità di selezionare/deselezionare insegnamenti del corso di laurea selezionato nel profilo originale; in caso di deselezione di insegnamenti che prevedono tue prenotazioni di posto in aula, saranno eliminate dal sistema tutte le prenotazioni future di questi insegnamenti.

Elimina

• Eliminazione del profilo: l'eliminazione del profilo ti permette di selezionare nuovamente il corso di laurea di appartenenza e i relativi insegnamenti per cui vorrai frequentare le lezioni in presenza. A seguito dell'eliminazione del profilo tutte le tue prenotazioni del posto future verranno eliminate.

La modifica e l'eliminazione del profilo non comportano l'eliminazione delle prenotazioni passate cos da poter mantenere aggiornati i controlli sui limiti di ore prenotabili dagli studenti.

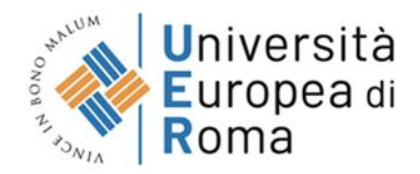

### <span id="page-5-0"></span>**Scheda Nuova prenotazione**

A seguito della creazione del profilo, avrai la possibilità di effettuare una prenotazione del posto in aula attraverso la scheda **Nuova prenotazione**.

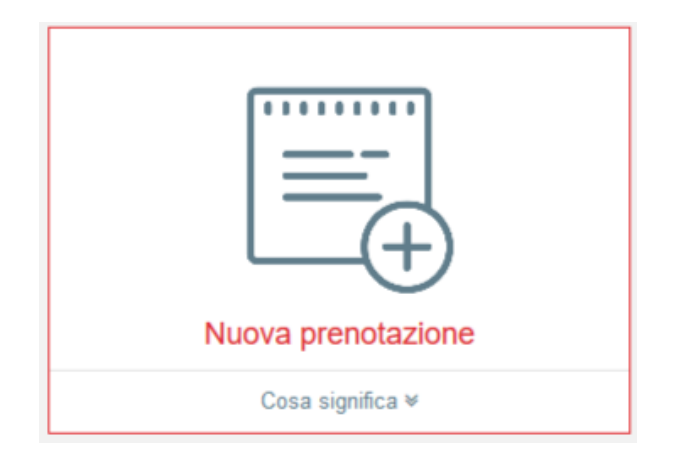

Il link "Cosa significa" ti permetterà di consultare una descrizione completa delle funzionalità di questa scheda aiutandoti nella compilazione delle informazioni richieste.

Il sistema ti permetterà, attraverso questa scheda, di effettuare una nuova prenotazione di un posto in aula a lezione per gli insegnamenti selezionati nella scheda "Gestisci il tuo profilo".

Cliccando sulla scheda "Nuova prenotazione", verrai reindirizzato ad una pagina dove visualizzerai una serie di "cards" (celle) all'interno delle quali troverai le lezioni degli insegnamenti prenotabili del tuo profilo, inerenti alla settimana corrente o ai 14 giorni solari successivi, a seconda delle impostazioni stabilite dal tuo Ateneo.

All'interno delle "cards" non saranno presenti le lezioni che si svolgeranno a distanza.

Ogni "card" si compone di "Giorno" - "Sede" - "Turno".

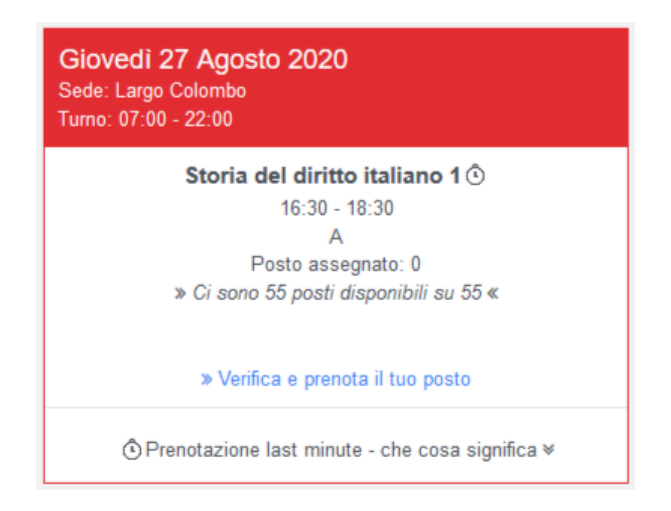

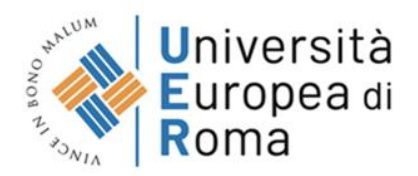

Il turno rappresenta la fascia oraria stabilita dal tuo Ateneo: il Turno potrebbe essere unico per l'intera giornata, come nel caso dell'esempio precedente, oppure potrebbe essere Mattina e Pomeriggio, nel caso in cui la volontà del tuo Ateneo sia quella di separare le lezioni su queste fasce orarie al fine di fornirti dei QR Code diversi per la mattina e per il pomeriggio.

Visualizzerai una "card" per ogni Giorno, Sede e Turno.

Le informazioni contenute all'interno della card sono le seguenti:

- Nome insegnamento: sarà visualizzato il nome dell'insegnamento che presenta una lezione in aula che potrai prenotare;
- Orario: sarà visualizzato l'orario in cui si svolgerà la lezione in aula che potrai prenotare;
- Aula: sarà visualizzata l'aula in cui si svolgerà la lezione che potrai prenotare;
- Posto assegnato: sarà visualizzato il numero di posti già prenotati per questa specifica lezione e l'indicazione sui posti in aula ancora disponibili.
- Note: è possibile che qualche lezione sia accompagnata anche da note testuali inserite dal gestore dell'orario (ad esempio nel caso di lezione su più aule, la Nota potrebbe essere utile per indicarti in quale aula è fisicamente presente il docente).

Cliccando sul link "Verifica e prenota il tuo posto", avrai l'immediata possibilità di prenotare il tuo posto in aula per la specifica lezione.

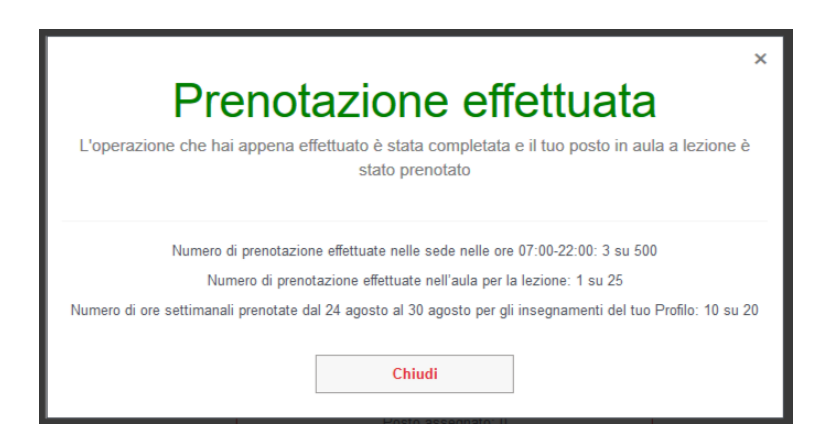

Il pop-up, che viene visualizzato successivamente, ti indicherà il corretto inserimento della prenotazione e ti fornirà il riepilogo con i conteggi fisici dell'edificio e delle aule e i tuoi controlli personali.

Il sistema, infatti, per limitare l'afflusso di studenti nei locali e contemporaneamente garantire la turnazione degli studenti in aula, in fase di prenotazione del posto effettua i seguenti controlli:

• **Conteggi fisici dell'edificio e delle aule**:

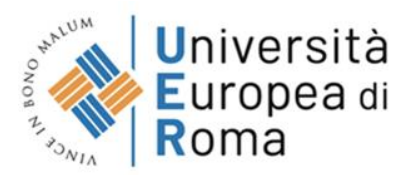

- o Controllo sul numero massimo di prenotazioni nell'edificio: il sistema controlla che, con la prenotazione corrente, non venga superato il numero massimo di prenotazioni impostato per l'intero edificio;
- o Controllo sul numero massimo di prenotazioni in aula: il sistema controlla che, con la prenotazione corrente, non venga superato il numero massimo di prenotazioni impostato per la singola aula;
- **Conteggi personali dello studente:**
	- o Controllo sul numero di ore prenotate, per le lezioni di tutti gli insegnamenti del tuo profilo, nell'arco di una settimana (da lunedì a sabato);
	- o Controllo sul numero di ore prenotate, per le lezioni di un insegnamento del tuo profilo, nell'arco dell'intero periodo didattico;
	- o Controllo sul numero di ore prenotate, per le lezioni di un insegnamento del tuo profilo, negli ultimi 7 oppure 14 giorni solari.

Avrai, dunque, a disposizione un numero massimo di ore prenotabili per ogni singolo insegnamento esaurite le quali non ti sarà più possibile effettuare delle prenotazioni del posto in aula per quello specifico insegnamento. Attenzione: ogni Ateneo può decidere se abilitare o disabilitare i cinque controlli sopra descritti.

Ricordiamo inoltre che non sono consentite prenotazioni di posto in aula a lezione le cui lezioni presentano lo stesso giorno e orario (è verificata la sovrapposizione di orari).

Nel caso in cui, vicino al nome dell'insegnamento della lezione prenotabile sia presente l'icona  $\Phi$ , la lezione sarà prenotabile attraverso la procedura della "Prenotazione Last Minute".

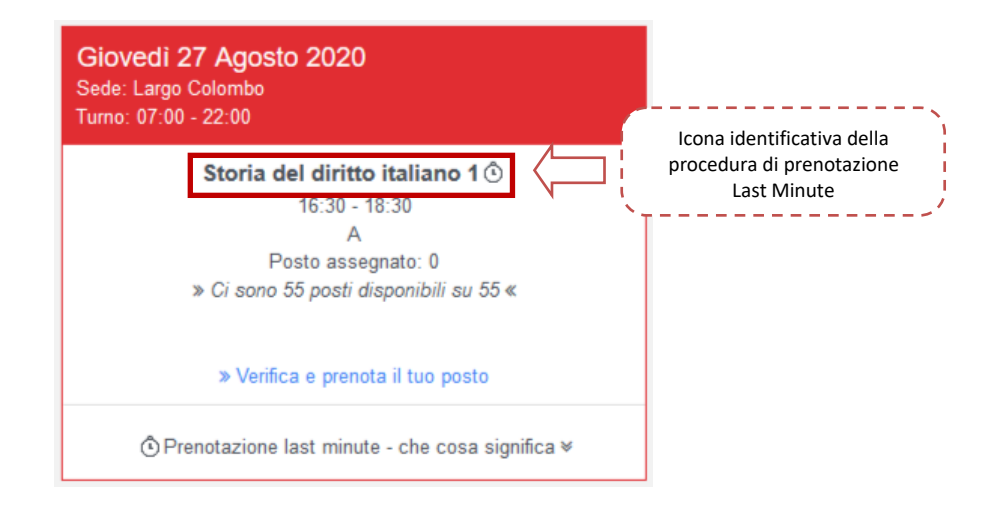

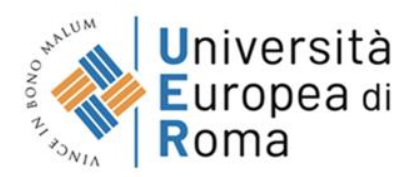

Nel caso in cui, infatti, a poche ore dall'inizio della lezione ci siano ancora posti in aula disponibili, la prenotazione sarà libera a tutti gli studenti, compresi coloro che avranno esaurito il loro numero di ore prenotabili per questo insegnamento; le prenotazioni last minute sono state introdotte con il duplice intento di garantire la presenza del massimo numero di studenti in aula, sempre nel rispetto della capienza, e fornire la possibilità agli studenti più volenterosi di seguire più lezioni possibile in aula in quanto le prenotazione last minute non saranno calcolate nei conteggi personali.

Il link "Prenotazione last minute – che cosa significa" ti permetterà di consultare una descrizione completa delle funzionalità aiutandoti nella compilazione delle informazioni richieste.

A seguito della prenotazione, riceverai una email di riepilogo della prenotazione appena effettuata e un file PDF utile all'accesso agli edifici, denominato "Carta di accesso ai locali" (vedi paragrafo "Scheda Le mie prenotazioni").

Le lezioni prenotate potranno essere annullate in qualsiasi momento con la funzione ">> Annulla la tua [prenotazione](https://demo.easystaff.it/AgendaWebDemo/index.php?view=prenotalezione&include=prenotalezione_gestisci&_lang=it)" con l'unica accortezza che il sistema non fornisce la possibile di annullare la prenotazione di una lezione che si svolgerà in data odierna.

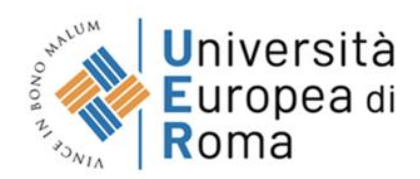

## <span id="page-9-0"></span>**Scheda Le mie prenotazioni**

A seguito dell'inserimento di prenotazioni del posto in aula, potrai consultare e gestire le tue prenotazioni attraverso la scheda **Le mie prenotazioni**.

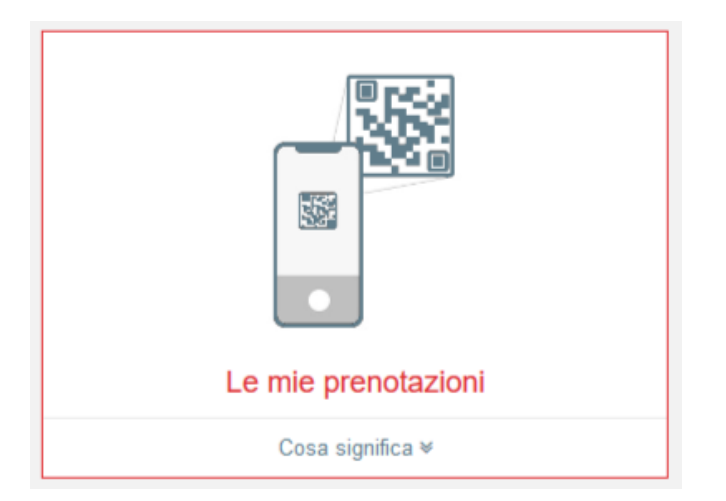

Il link "Cosa significa" ti permetterà di consultare una descrizione completa delle funzionalità di questa scheda aiutandoti nella compilazione delle informazioni richieste.

Cliccando sulla scheda "Le mie prenotazioni", verrai reindirizzato ad una pagina dove potrai visualizzare tutto l'elenco delle prenotazioni effettuate.

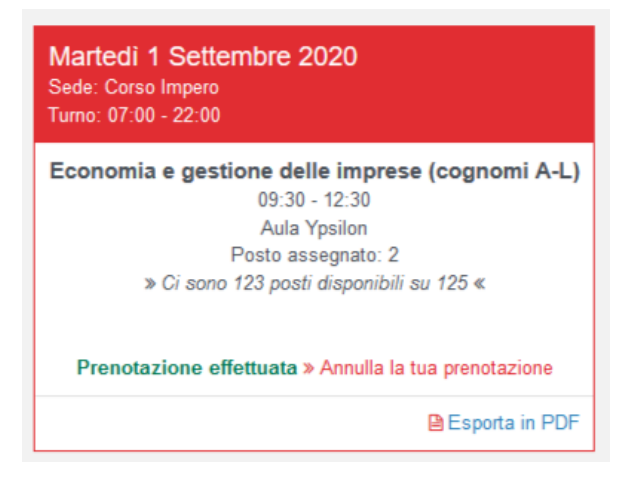

La visualizzazione delle prenotazioni con le "cards" è identica alla scheda "Nuova prenotazione", precedentemente descritta in questa guida.

Ogni prenotazione effettuata sarà visibile all'interno di un riquadro che presenterà le seguenti informazioni:

• Giorno, Sede e Turno: sarà visualizzata la data, la sede e il turno nel quale è stata allocata la lezione prenotata;

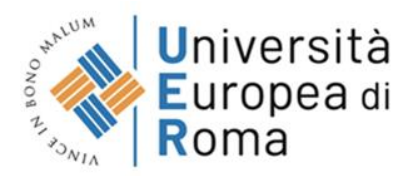

- Nome insegnamento: sarà visualizzato il nome dell'insegnamento per cui è stata effettuata la prenotazione;
- Orario: sarà visualizzato l'orario in cui si svolgerà la lezione prenotata;
- Aula: sarà visualizzata l'aula in cui si svolgerà la lezione prenotata;
- Posto assegnato: sarà visualizzato il numero di posti già prenotati per questa specifica lezione e l'indicazione sui posti in aula ancora disponibili

Nel caso in cui la prenotazione del posto in aula sia stata effettuata per una lezione di una giornata futura, all'interno di questa sezione, avrai la possibilità di annullare la tua prenotazione.

Cliccando sul link ">> [Annulla la tua prenotazione](https://demo.easystaff.it/AgendaWebDemo/index.php?view=prenotalezione&include=prenotalezione_gestisci&_lang=it)", a seguito di una conferma, avrai la possibilità di annullare la prenotazione del posto in aula precedentemente effettuata.

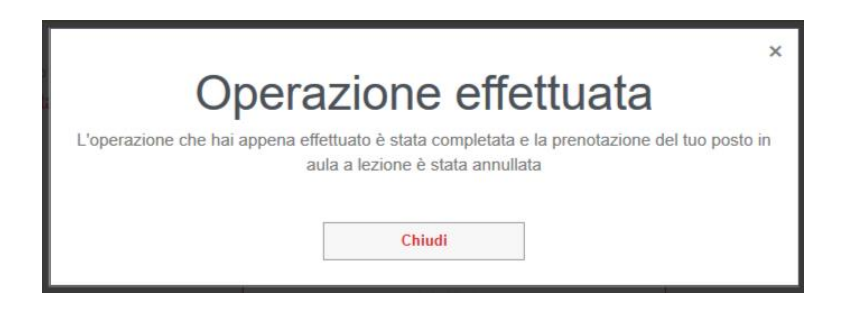

Il pop-up, che viene visualizzato successivamente, ti indicherà il corretto annullamento della prenotazione del posto in aula.

Nel caso in cui la prenotazione del posto in aula sia stata effettuata per una lezione della giornata odierna, le informazioni l'operatività sulla "card" varieranno rispetto alle prenotazioni effettuate per giornate future.

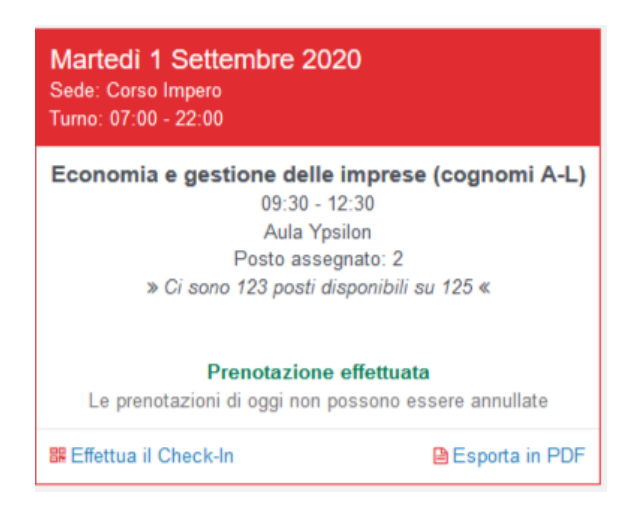

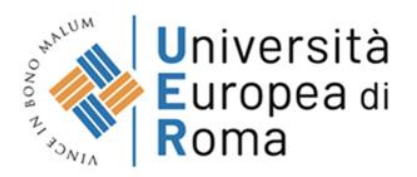

A differenza delle prenotazioni per giornate future, in questa sezione non avrai la possibilità di annullare la prenotazione del posto in aula in quanto questa prenotazione si riferisce alla giornata odierna. All'interno della scheda di prenotazione, infatti, verrà visualizzata la dicitura "*Le prenotazioni di oggi non possono essere annullate*".

Inoltre, per le prenotazioni di lezioni che si svolgeranno nella data odierna avrai la possibilità di effettuare il Check-In della prenotazione.

Cliccando sulla voce "Effettua il Check-In", potrai visualizzare la "Carta di accesso ai locali" contenente i dati e il QR Code della prenotazione.

La carta d'accesso, e più specificatamente il QR Code contenuto, ti sarà indispensabile per effettuare l'accesso ai locali qualora il tuo Ateneo lo preveda; il QR Code ti potrà essere richiesto per il Check-In all'ingresso dei locali in caso di controllo da parte del personale addetto.

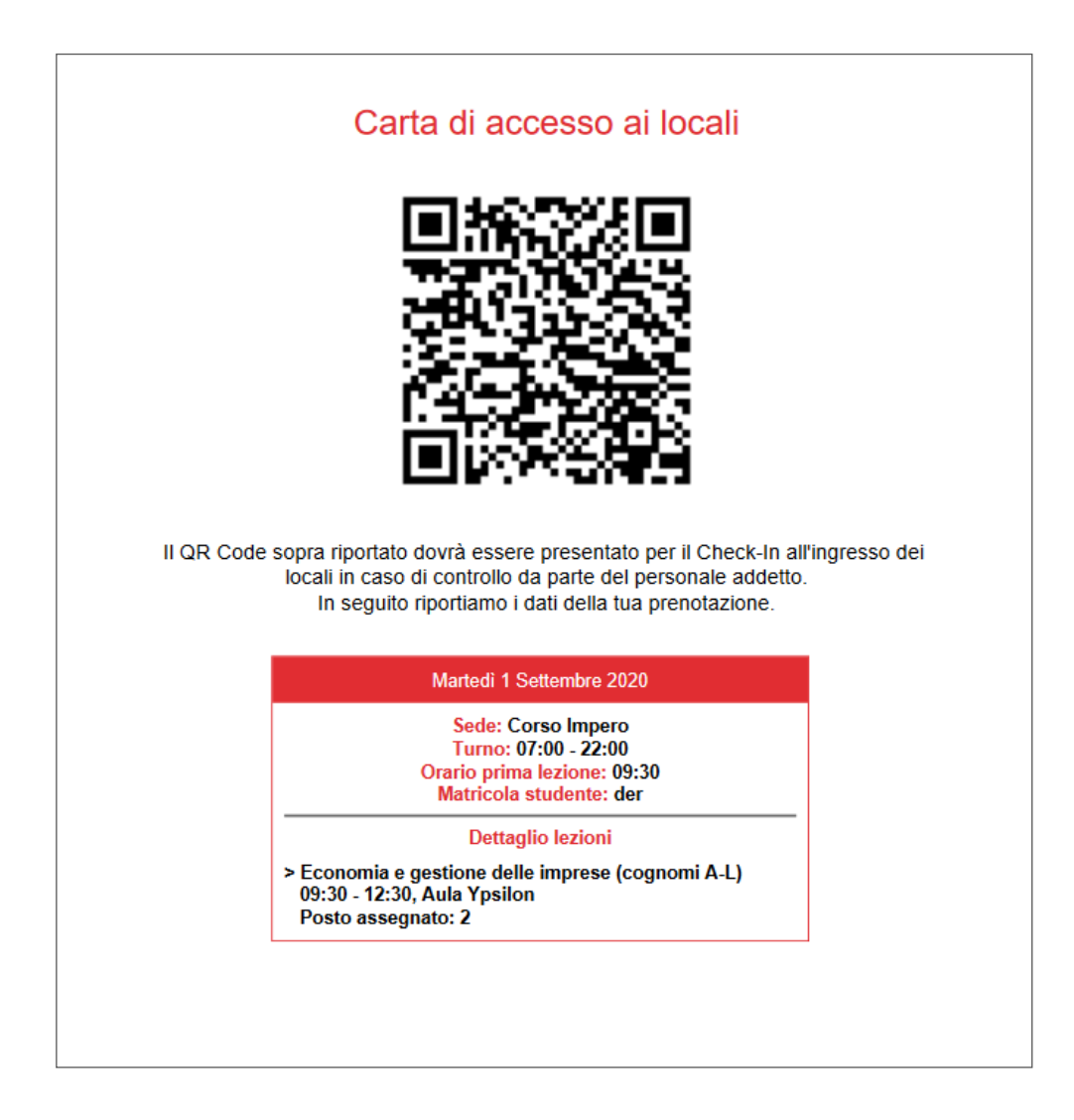

Potrai scaricare la "Carta di accesso ai locali" anche in formato PDF tramite il link "Esporta PDF".

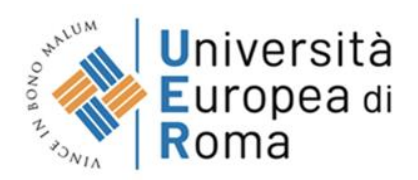

Nella scheda "Le mie prenotazioni" potrai anche consultare le tue prenotazioni passate, ossia quelle antecedenti la data odierna, sulle quali però non ti sarà consentita nessuna operatività.

# **Applicazione UerClass**

Al primo accesso all'app dovrai effettuare il "Login", inserendo le credenziali del sistema informatico Esse3, fornite in fase di immatricolazione dalla segreteria amministrativa.

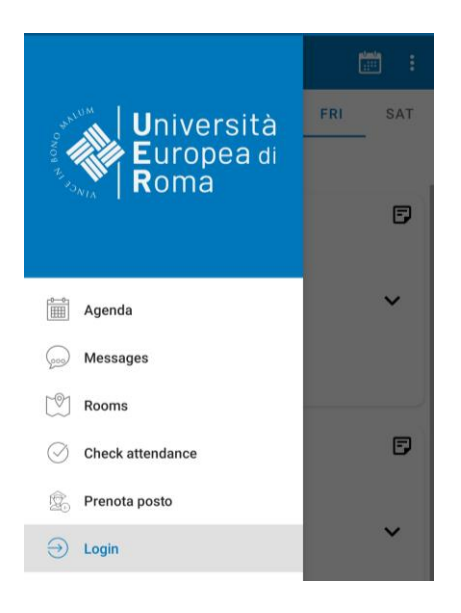

Una volta effettuato il login, dovrai cliccare su "Prenota posto".

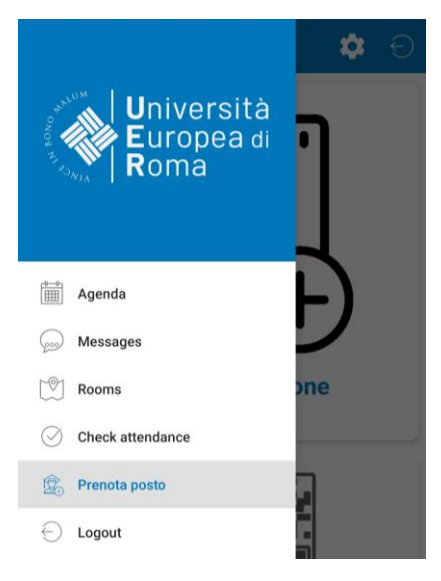

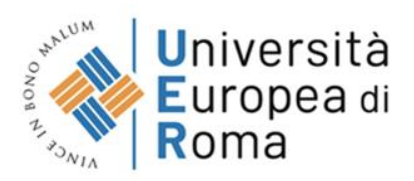

Ti comparirà una schermata dalla quale potrai effettuare una "Nuova prenotazione" o verificare le prenotazioni già effettuate in "Le mie prenotazioni".

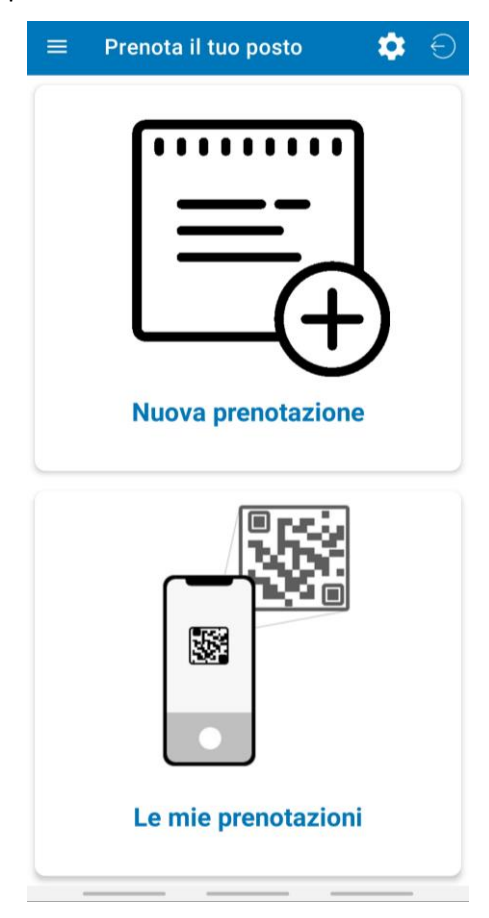

Se non è mai stato effettuato l'acceso, né tramite app né tramite agenda web, come prima cosa ti verrà chiesto di configurare un profilo, nel quale dovrai inserire il tipo di laurea (triennale, magistrale etc.), il corso di studi (Psicologia economia, etc.) e il curriculum,

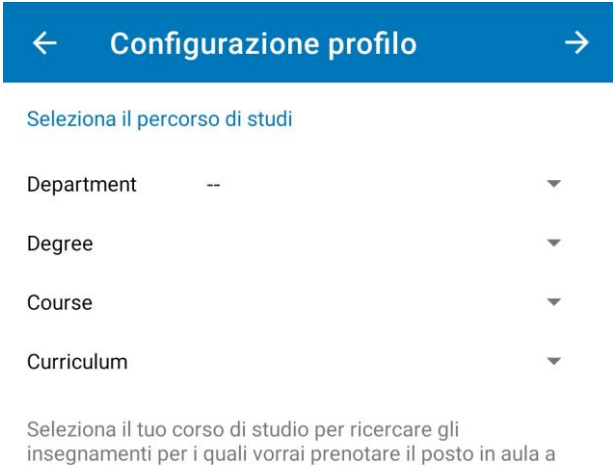

lezione. Se non trovi il tuo corso di laurea, la procedura di iscrizione potrebbe non essere stata attivata.

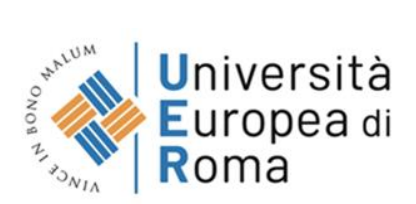

Nella schermata successiva visualizzerai gli insegnamenti suddivisi per anno di corso. Dovrai selezionare gli insegnamenti di tuo interesse e salvare, cliccando sull'icona cerchiata in rosso.

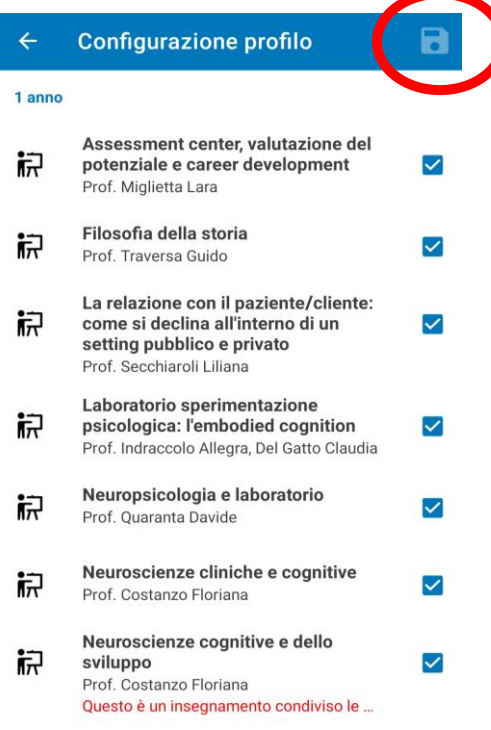

Successivamente ti verrà richiesto di inserire la tua e-mail e confermare.

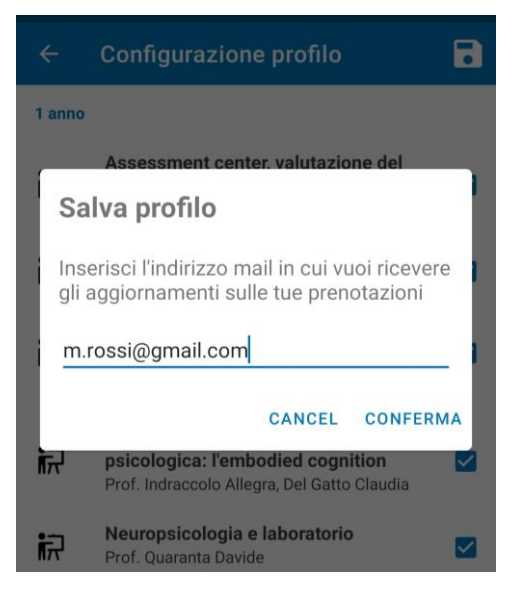

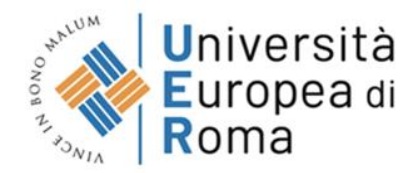

Ora, andando su "Nuova prenotazione" ti comparirà l'elenco degli insegnamenti prenotabili.

**NB.** potrai prenotare il suo posto in aula a partire da 7 giorni prima della lezione. Quindi, solo a partire dal 7 giorno prima delle lezioni potrai visualizzare la lezioni in questa schermata. **Una volta raggiunto il numero massimo di posti nell'aula non sarà più possibile effettuare la prenotazione.**

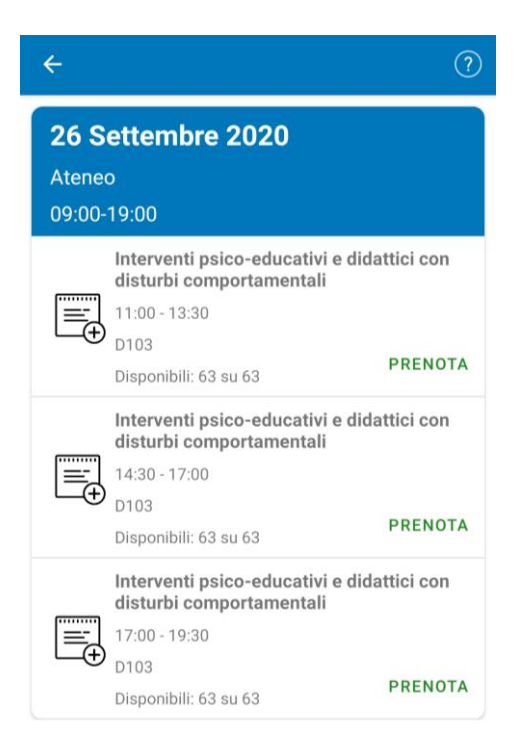

Cliccando su "Prenota". Verrà automaticamente registrata la tua prenotazione, e ti arriverà un'email di conferma con la carta di accesso.

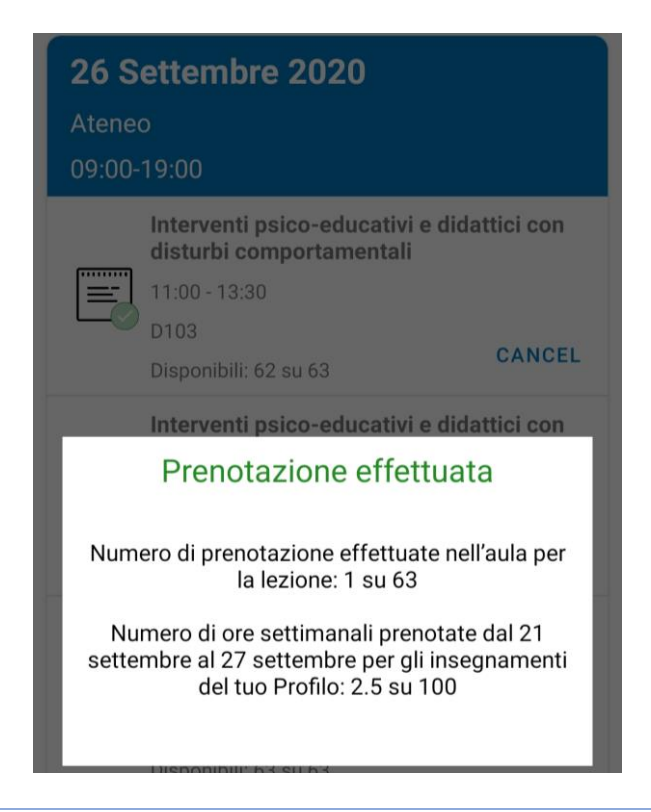

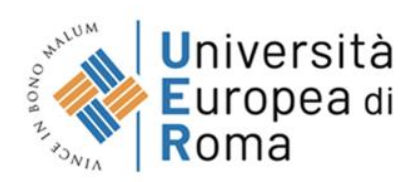

Potrai verificare la prenotazione cliccando su "Le mie prenotazioni".

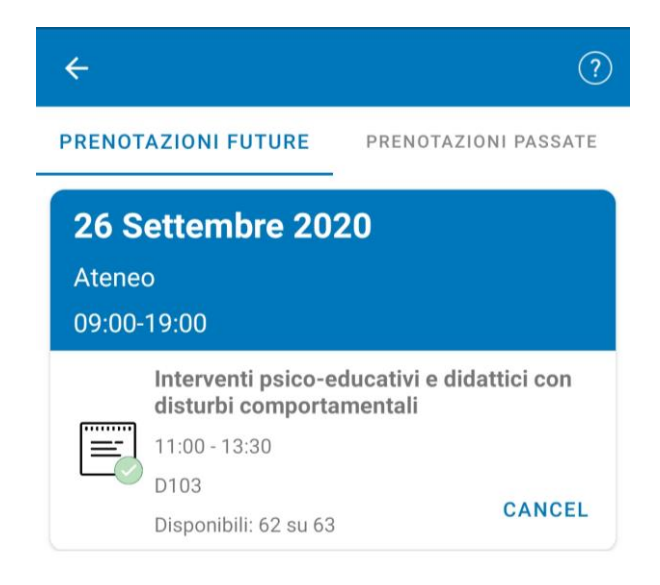

Potrai cancellare la tua prenotazione cliccando su "Conferma".

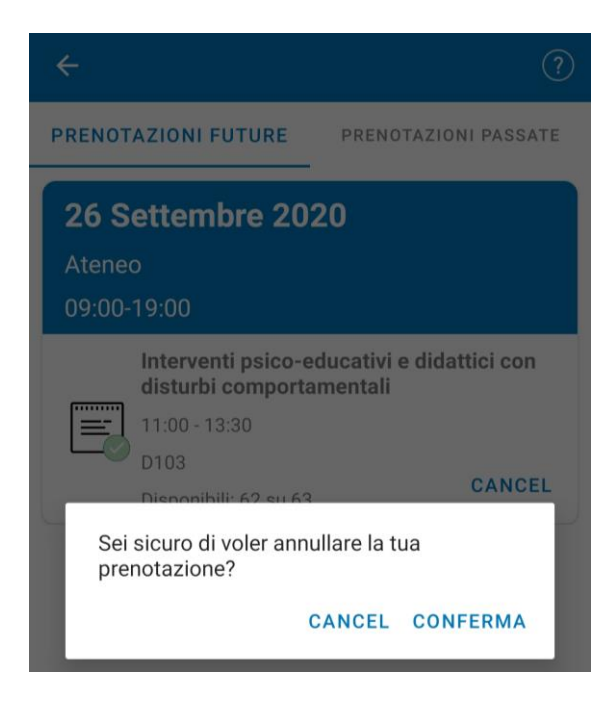

**NB.** Il sistema non fornisce la possibile di annullare la prenotazione di una lezione che si svolgerà in data odierna.